# Mon espace Famille

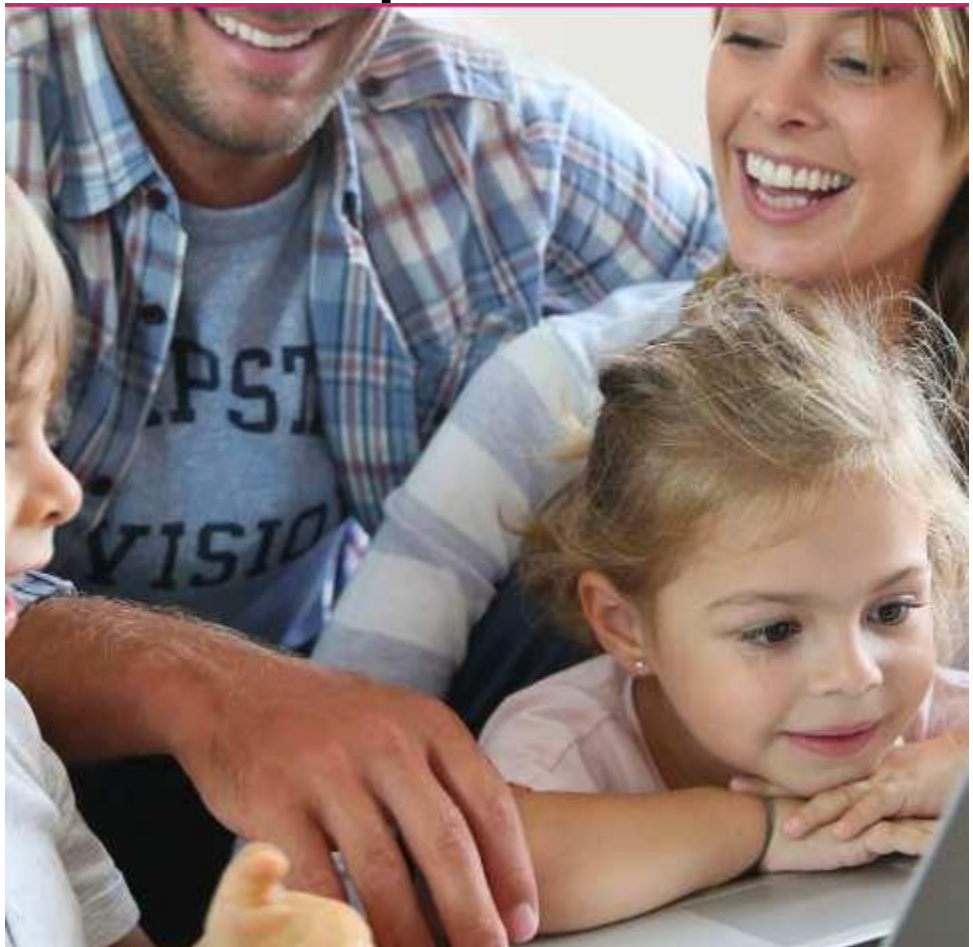

# Mémento à l'usage des parents

Service scolaire Commune de Malemort du Comtat

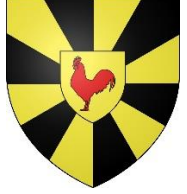

## Création d'un compte

#### **Étape 1 : connectez-vous au portail de réservations**

À réception du mail envoyé par monespacefamille.fr, cliquez sur le lien [http://monespacefamille.fr](http://monespacefamille.fr/)

Exemple de mail reçu :

Bonjour FAMILLE X,

Nous vous informons que vous pourrez dorénavant utiliser le service monespacefamille.fr, pour les services de la collectivité Commune de Malemort du Comtat, afin de réaliser vos démarches. Pour cela, rendez-vous sur http://monespacefamille.fr

Votre code d'adhésion (à utiliser APRES la création de votre compte): KUD31S77V7

Si vous ne voyez le mail, pensez à vérifier dans les Spam.

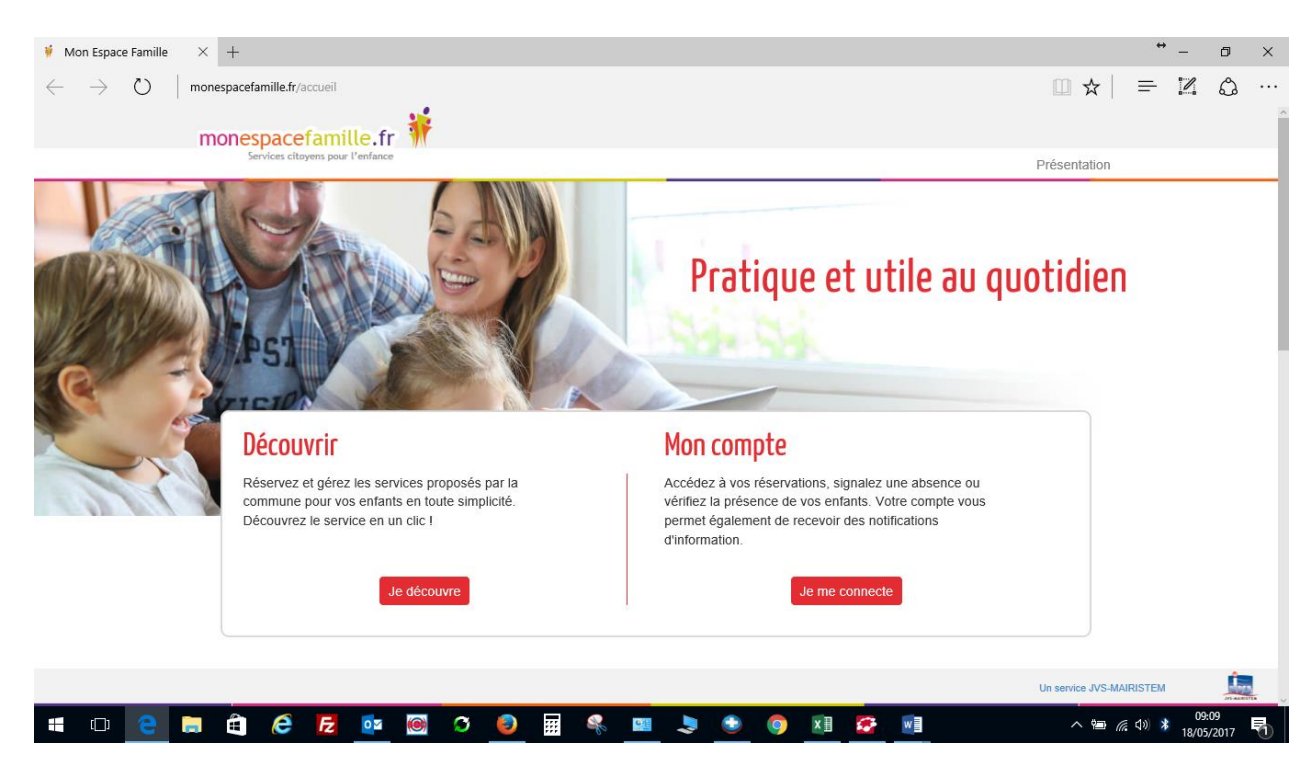

Cliquez sur « Je me connecte ».

### **Étape 2 : créez votre compte**

Cliquez sur « Je n'ai pas de compte ».

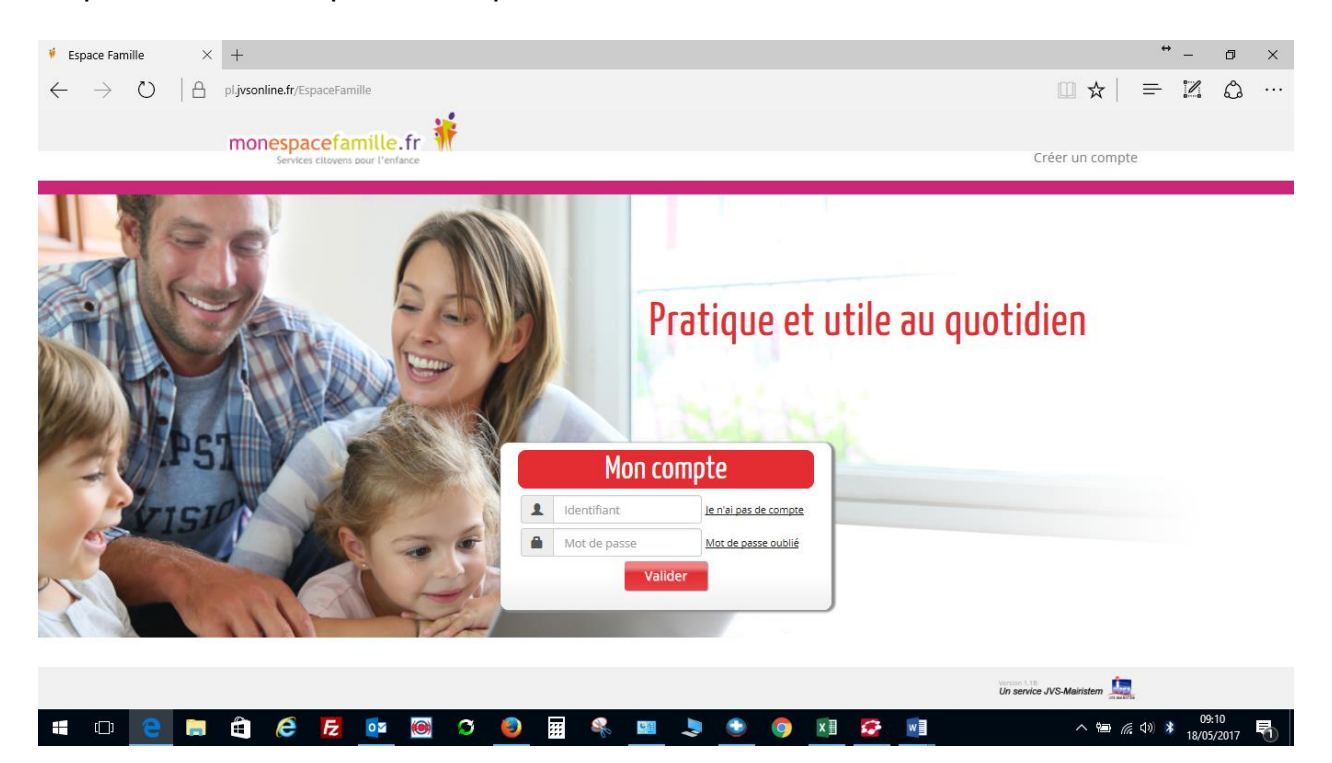

Cliquez sur « Non » dans la fenêtre suivante.

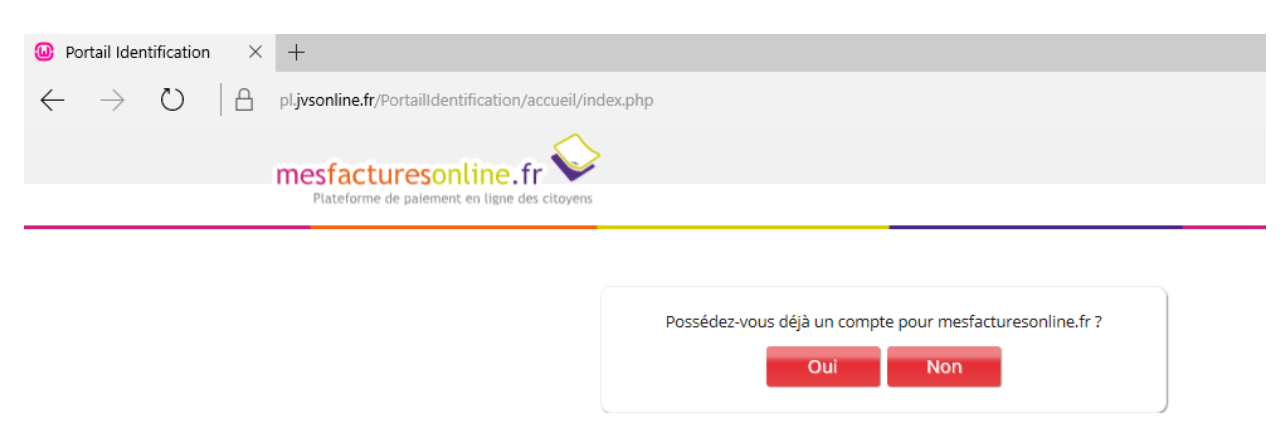

Remplir le formulaire (les champs avec une étoile sont obligatoires).

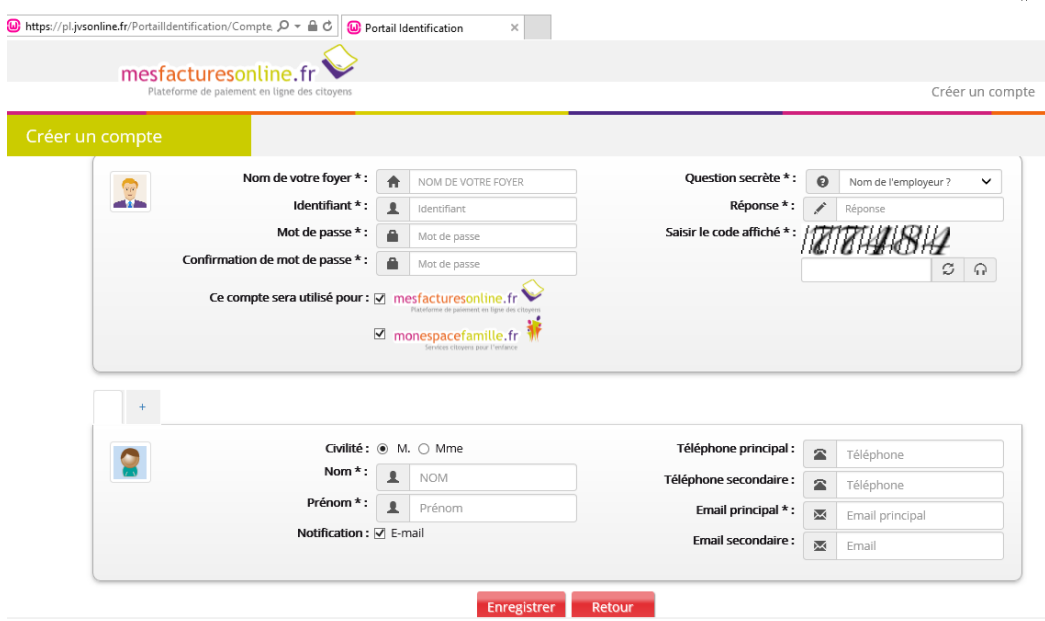

Cliquez sur « Enregistrer ».

#### Remarque :

- Vous choisissez vous-mêmes toutes les informations saisies dans ce formulaire.
- Laissez cocher les cases « MesfacturesOnLine.fr » et « MonEspaceFamille.fr »
- La partie du bas, ne renseigner que le responsable légal (1 parent)
- Attention à bien fournir une adresse mail valide afin de recevoir les actualités de votre espace et la notification d'envoi de vos factures.

Saisissez le code d'adhésion que vous avez reçu dans le 1<sup>er</sup> mail.

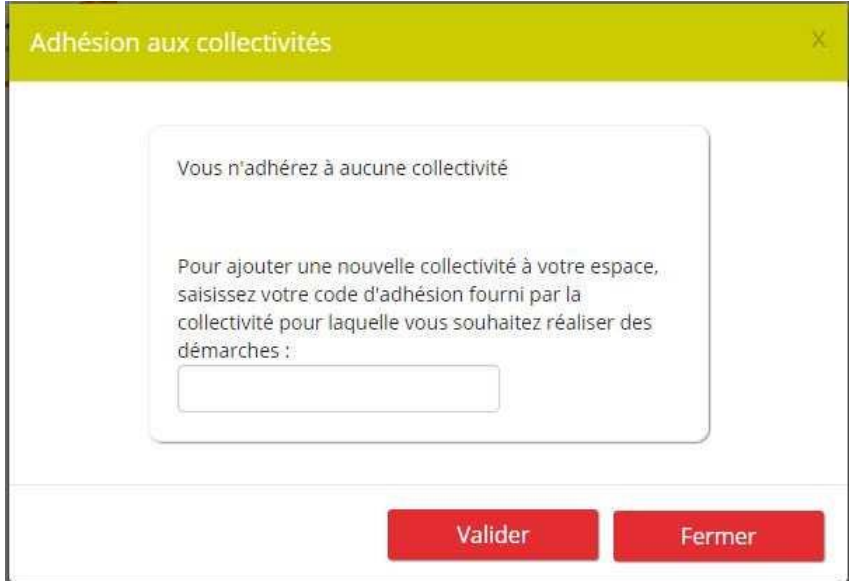

Exemple :

Bonjour FAMILLE X,

Nous vous informons que vous pourrez dorénavant utiliser le service monespacefamille.fr, Nous Yous information que vois pour les services de la collectivité Commune de Malemort du Comtat, afin de réaliser vos démarches.<br>Pour cela, rendez-vous sur http://monespacefamille.fr

Votre code d'adhésion (a utiliser APRES la création de votre compte): KUD31S77V7

Ce code n'est valide qu'une seule fois.

Cliquez sur « Valider ».

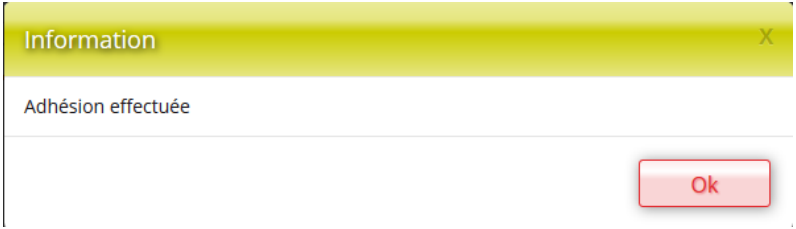

Vous recevrez un mail de confirmation de la création de votre compte.

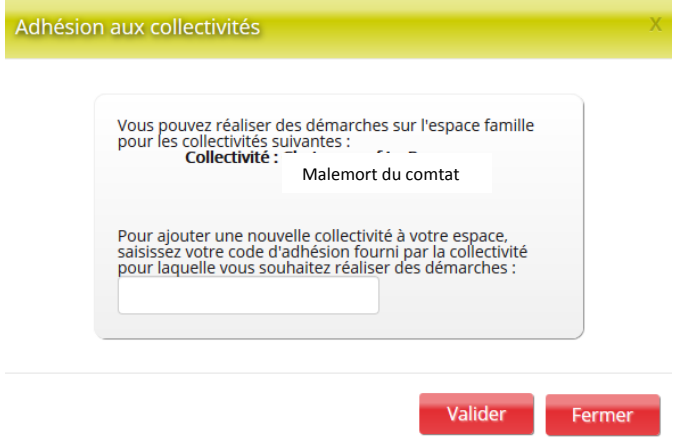

Sur cette fenêtre, nous voyons bien l'adhésion à la commune de Malemort du Comtat. Cliquez sur fermer.

## Réservations

Après vous être connecté, vous accédez à votre espace personnel. Cliquez sur « **Mes réservations** » pour pouvoir procéder à vos réservations.

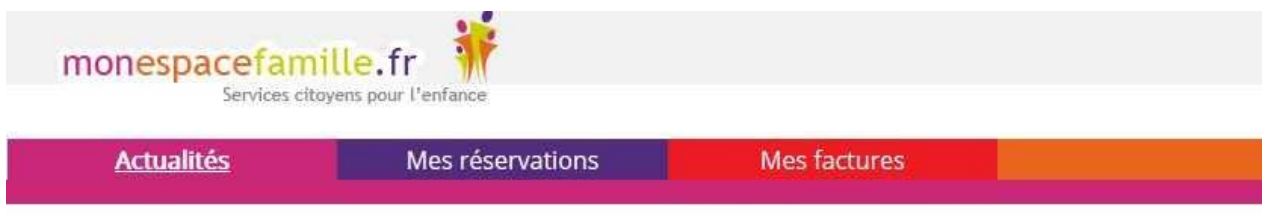

L'actualité Famille

### **Régie Cantine**

Si plusieurs de vos enfants sont inscrits, choisissez l'enfant concerné.

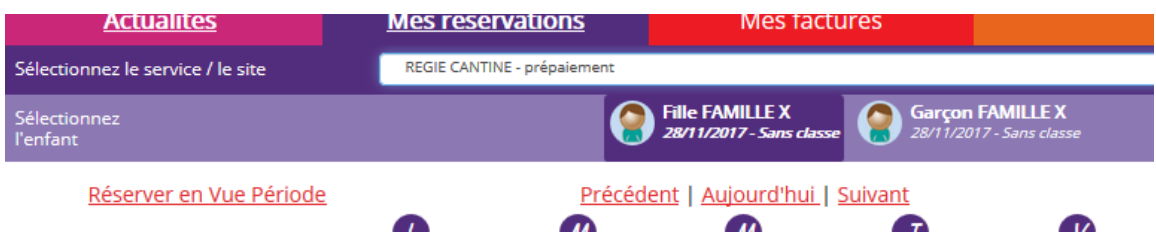

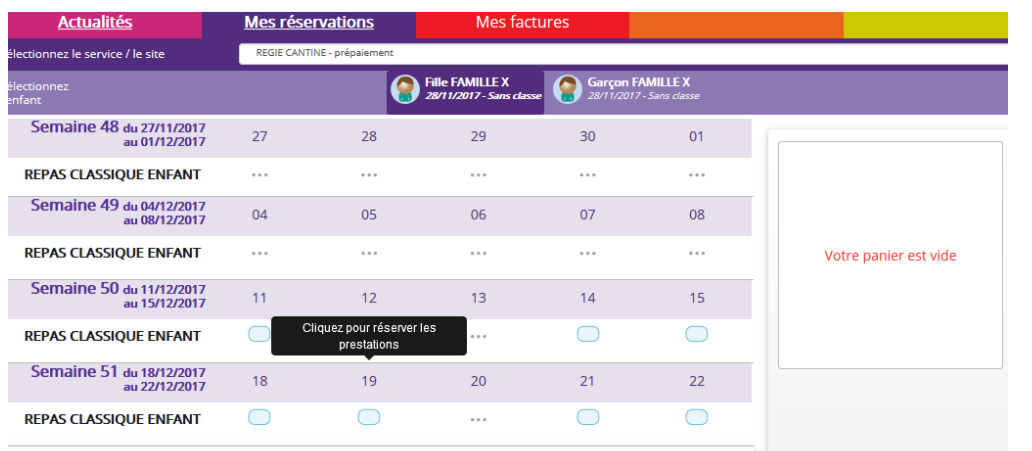

#### **Vue Agenda**

Cliquez sur les « prestations réservables » pour réserver les dates et jours choisis. La garderie étant en forfait, il n'est pas nécessaire de cliquer sur tous les jours de la période. Un seul jour suffit pour réserver une période.

Vos demandes sont « en cours ». Votre panier se remplit. Vous pouvez « naviguer dans le temps ».

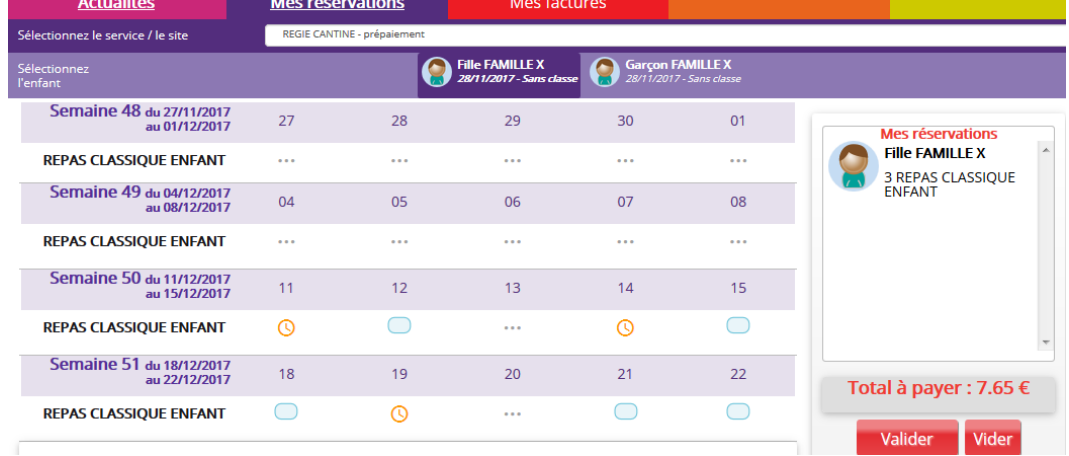

Faites les mêmes manipulations pour les autres enfants.

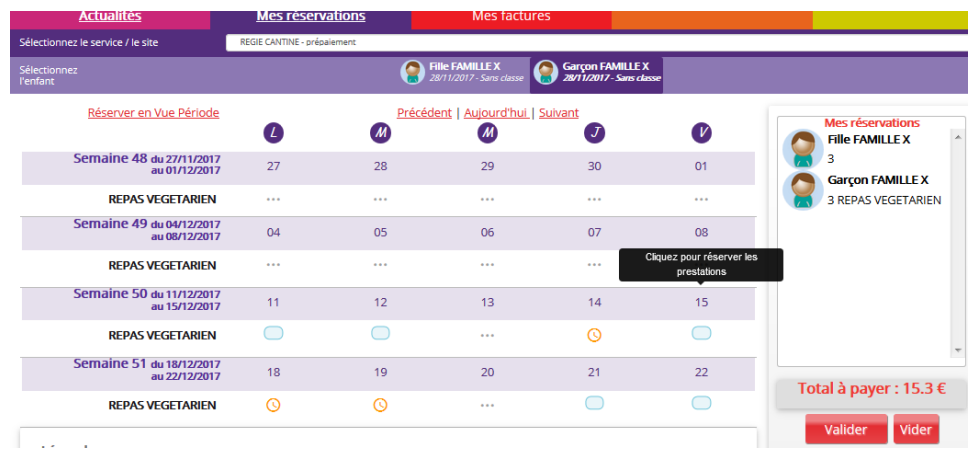

Quand vos réservations sont terminées, n'oubliez pas de **Valider.**

La page pour le paiement s'ouvre.

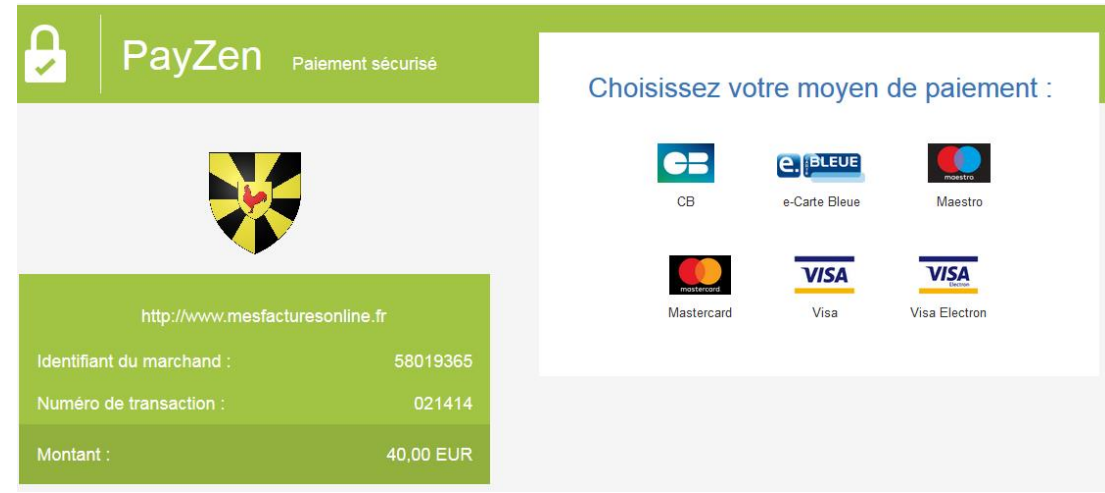

Renseignez vos coordonnées de carte bancaire et validez.

Vous avez le résumé de votre paiement : 1 copie de ce ticket vous est envoyée par mail.

Les réservations se modifient alors en « Demande validée »

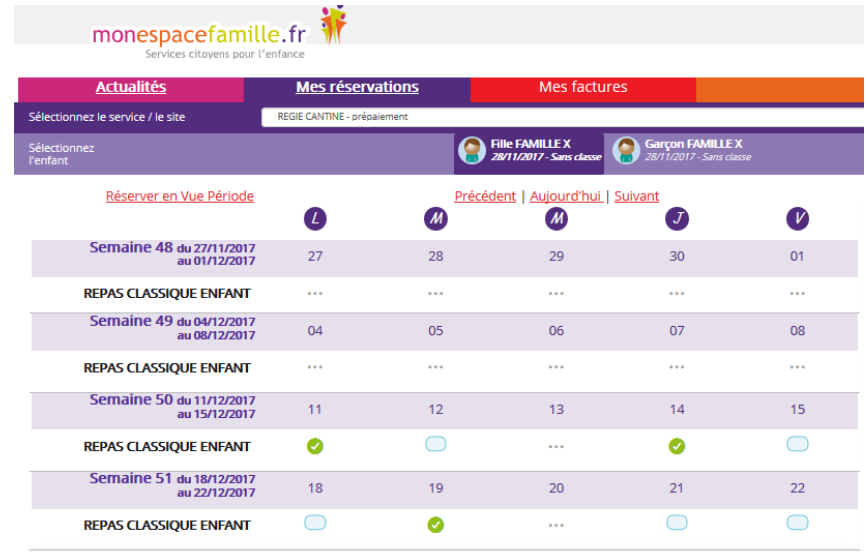

#### **Vue Période**

Il est possible de réserver en « vue période ».

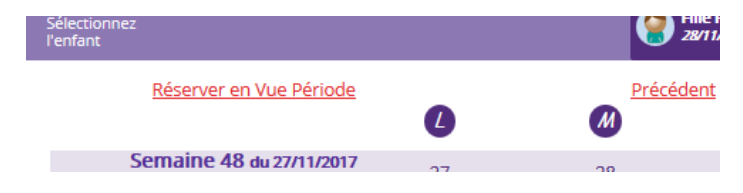

Saisissez le début et la fin de la période au format JJ/MM/AAAA (ou cliquez sur les calendriers pour sélectionnez vos dates).

Exemple : ici je réserve pour tous les lundis et jeudis entre le 01/12/2017 et le 31/12/2017. (Les jours de vacances scolaires et mercredis ne seront pas réservés par défaut).

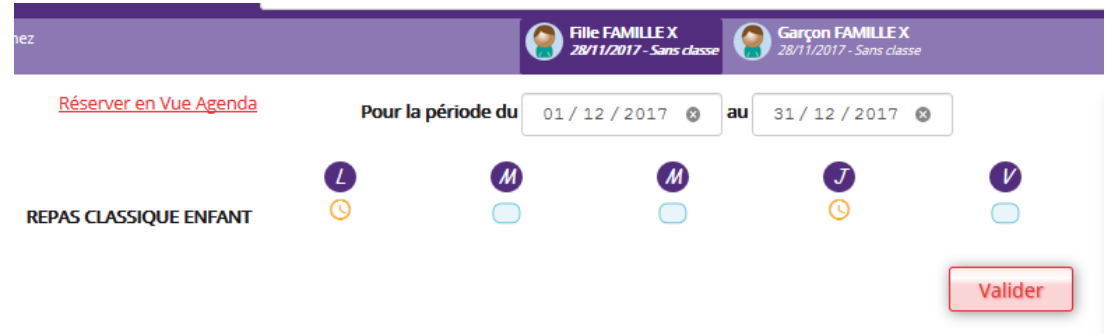

Puis validez et votre panier se remplit.

N'oubliez pas de valider votre panier. L'écran de réservation en vue Agenda apparaît alors montrant les réservations validées jour par jour.

Vous ne pouvez pas réserver des prestations hors des créneaux de temps prévus dans le règlement mais vous pouvez annuler vos demandes préalablement validées dans les créneaux de temps prévus dans le règlement.

Dans l'onglet « Factures » / « Factures Payées », vous retrouverez toutes vos factures.

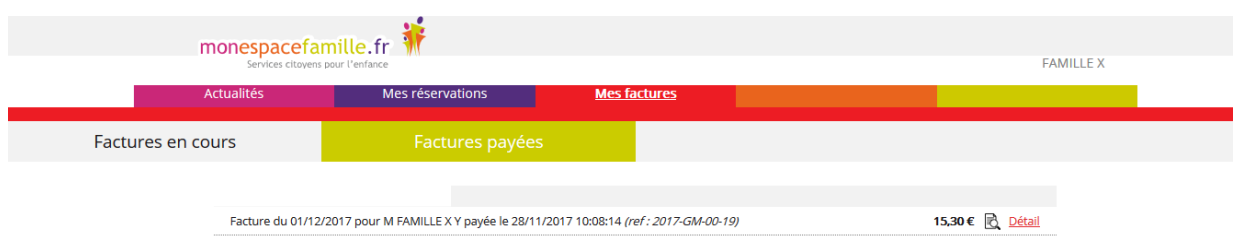